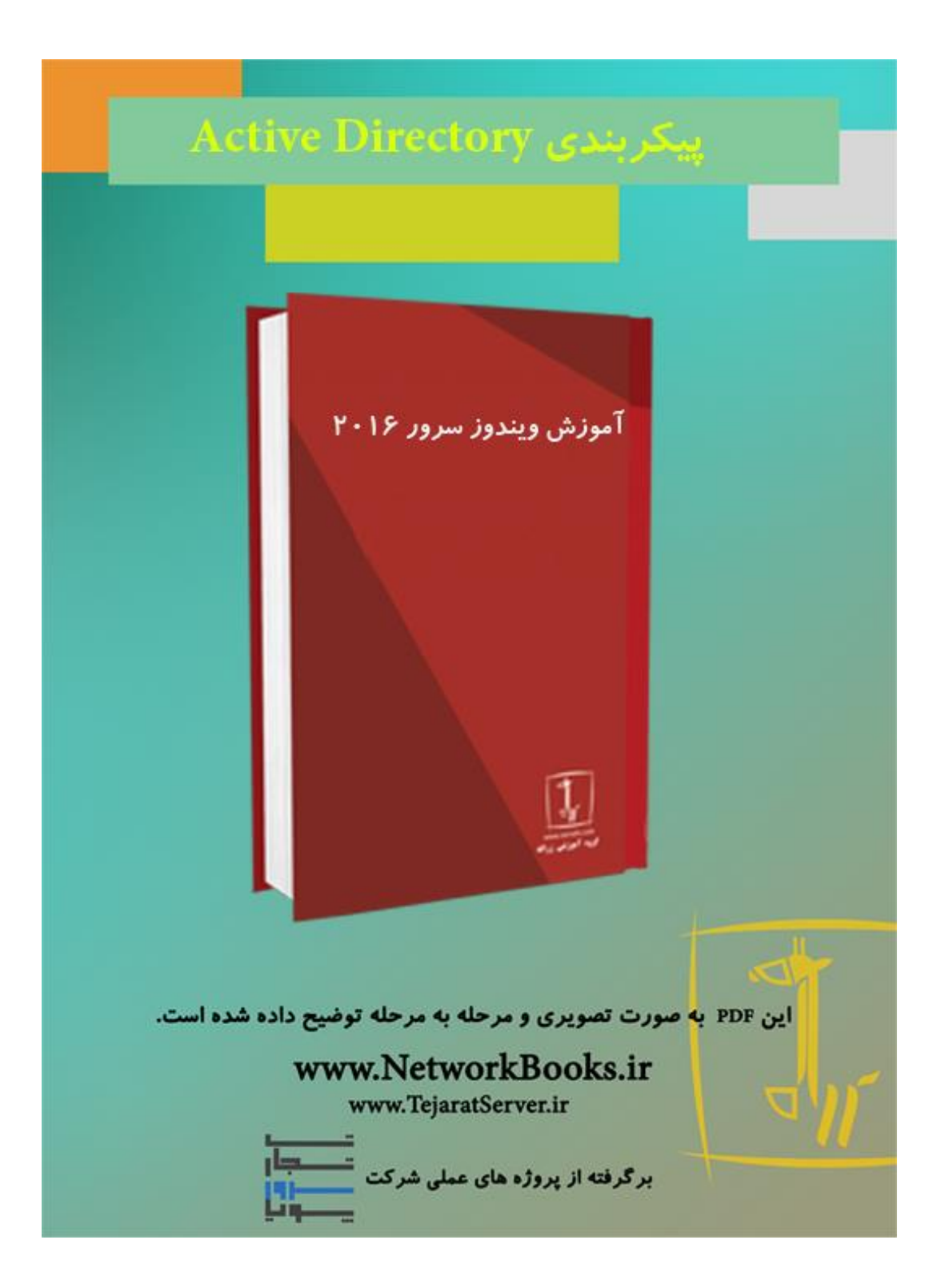

**فصل سوم**

# **Active Directory پیکربندی**

داشتن یک مدیریت متمرکز برروی تمامی منابع شبکه از جملـه: کـاربران، گـروههـا، اعضـای هـر گروه، پرینترها و سایر اشیائی که در شبکه دخیل هستند امری مهم و حائز اهمیت میباشـد. یکـی از مُوارد مهم در مدیریت اشیاء شبکه، داشتن کُتترل دقیق بر نحوه و نوع عملکرد اشیاء است. Active Directory ابزاری است که ویندوزسرور با استفاده از آن به کنترل و مدیریت اشیاء موجـود در شبکه میپردازد. هرشئ که بخواهد در شبکه با سایر اشـیاء تعامـل داشـته باشـد ابتـدا بایـد در Active Directory ثبت شده باشد. درواقع با ثبت اشیاء در Active Directory عملیات احراز هویـت برای شیء صورت می پذیر د.

در ابتدای این فصل بهتراست تا با انواع حالاتی که میتوان یک شبکه را در سازمان پیاده کرد آشنا شده و سپس به بررسی بیشتر Active Directory بپردازیم.

## **اًَاع شبکِّای سازهاًی**

انواع شبکهها ازنظر سطح عملکرد در ویندوز به دو دسته Workgroup و Domain تقسیم می شــوند کَه در ادامه این موارد توضیح داده خواهد شد.

#### **Workgroup**

معمولاً در شبکههایی که کمتر از 50 کامپیوتر وجود دارد، از این نوع شبکه اسـتفاده مـیشـود. در این نوع شبکه سروری وجود نداشته و تمامی کامپیوترها می توانند هم سرور و هم کلاینت باشـند (درواقع یک شبکه نظیربهنظیر است). دراین نوعِ از شبکهها هرِکامپیوتر بـهصـورت کـاملاً مســتقل عمل کرده و با کامپیوترهای دیگر در ارتباط است. هرکاربر تنها می تواند از کامپیوتری استفاده کند که نامکاربریاش درآن ثبت شده باشد. بهعنوان مثال اگر که نُـامکاربری X در PC1 وجـود داشـته باشد، کاربر نمیتواند در PC2 با اسـتفاده از همـان نــامکـاربری بــه سیسـتم وارد شــود و درواقــع اطلاعات کاربری و اشیاء شبکه بهصورت محلی درهر کامپیوتر ذخیره شدهاست.

در شبکه Workgroup برای ترجمه نام به ${\rm IP}$  از پروتکل NetBIOS استفاده میشود (در فصل $2$  بــا  $\boxtimes$ نحوه کارکرد پروتکل NetBIOS آشنا شدید).

مشکلی که در این شبکه وجود دارد اینِاست که اگر در شبکه تعداد کامپیوترها افزایش پیـدا کنـد، شبکه در کارآیی دچار اختلال خواهد شد. بهعنوان مثال فرض کنید در یک شــبکه 500 کــامپیوتر وجود دارد، حال اگر 100 کامپیوتر بِهَصورت همزِمان بِخواهند باهم ارتباط داشته باشـند بایــد از پروتکل NetBIOS استفاده کرده و اقدام به ارسال Broadcast کننـد. بنـابراين مجموعـاً 100×499 بسته بیهوده در شبکه ارسال خواهد شد که دراینحالت، شبکه کارایی خودرا ازدست می دهـد و بسیار کند می شود و در بعضی مواقع شبکه از کار می افتـد. راهحلـی کـه بـرای رفـع ایـن مشـکل

پیشنهاد شده است استفاده از Domain بوده که باعث می شود تا کارآیی شبکه تا حد زیادی افزایش یابد.

درحالت کلی توصیه می شود تا در شبکههایی کـه بـیش از 20 کـامپیوتر وجـود دارد، از Domain بجای Workgroup استفاده شود تا بتوان بار ترافیکی که پروتکل NetBIOS به شبکه تحمیل میکنید را کاملاً حذف کرد. البته تکنیکهبای دیگری بیرای کیاهش Broadcastهبای تولیید شیده توسیط پروتکل NetBIOS در شبکه مانند پیادهسازی سرور WINS وجود دارد.

#### **داهیي** Domain

همانگونه که گفته شد در هنگامی که از حالت Workgroup استفاده می شود تعداد کاربران محـدود است اما در هنگام استفاده از Domain هیچگونه محدودیتی وجود ندارد. درواقع در هنگام اسـتفاده از Domain یک سُرُور بهصورت اختصاصی تعیین می شود تا در آن کلیه نـامهـای کـاربری و اشـیا تعریف و ثبت شود. در این حالت کلیه اشیاء موجود در شبکه وابسته به سرور خواهند بود چراک تمامی اطلاعات اشیاء در سرور ذخیره می شود. باتوجِه به اینکه کلیه اطلاعات کـاربران در سـرور مرکزی نگهداری میشود پس درنتیجِه دریک سازمان، کاربر محدودبـه اسـتفاده از یـک کـامپیوتر نبوده و میتواند با نامکاربری خــودش ازهــر کـامپیوتری وارد شــده و بــه امــور خــود بپــردازد. از آنجاییکِ تمامی امور توسط سرور انجام میگیرد، مشکل Broadcast درشـبکه حـل شـده و بـار اضافی به شبکه تحمیل نخواهد شد. استفاده ازاین روش دارای مزایای خاصی بوده که در ادامه بــه بررسی آنها خواهیم پرداخت.

#### **هسیتّای Domain**

• هرکاربر که در سرور Domain معتبر باشد، میتواند ازیشت هرکامپیوتر عُضو دامنـه بــه سیسـتم وارد شده و به سرویس های موردنیاز خود دسترسی داشته باشد. آ •بِهدلیل وجودِ مدیریت متمرکز امنیت تامین شده بیشتر خواهد بود. • بهدلیل وجود سرور DNS دیگر خبری از ترافیکهای Broadcast که ناشی از NetBIOS میباشـد نبوده و مشکل عدم کارایی و کندی سرعت شبکه حل شده است. • استفاده از ساختار نامگذاری سلسله مراتبی کـه بـه آن FQDN یــا Fully Qualify Domain Name گفته می شود.

#### **ساختار سلسلِهراتبی در داهٌِ**

درواقع ماهیت اصلی Active Directory سلسله مراتبی بودن آن در پیادهسازی است، بهاین صـورت کِه در بالاترین سطح از ساختار سلسلهمراتبی Forest وجود دارد و در داخل یک Forest مــی توانــد یک یا چند Domain وجود داشته باشد که هرکدام از Domainگاستامل یکسوی بخشهدای کوچکتر بانام OU( Organization Unit) است که اشیا موجود در شبکه در این OUها قرار خواهنــد گر فت.

برای درک بهتر مفاهیم Domain ،Forest بهتر است تا به شکل3– 1 کنید:

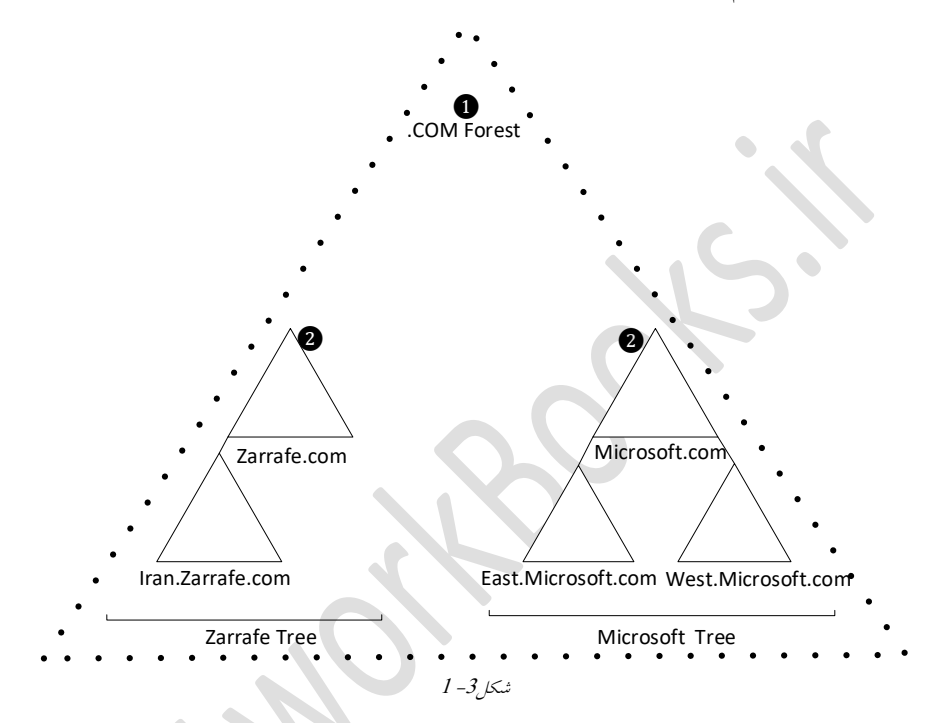

<span id="page-4-0"></span><sup>1</sup> **Forest** اٍلیي ؿئ کِ دس ٌّگبم پیبدُػبصی Directory Active هیثبیؼتی ایجبد ؿَد Forest ثَدُ و در برگیرنده سایر اشیاء خواهد بود. بهعنوان مثال در یک Forest بانام COM. وجود دارد. در Forest مفهومی به نام Schema وجود دارد که در آن اطلاعات مربــوط بــه اشــياء و ويژگــي.هــای اشیاء ذخیره می شود.

**⊠ ویژگی (Attribute): هر شئ در Active Directory دارای یکسری ویژگ<sub>ی</sub> است. بِهعنـوان0شال** شبئ کاربو شامل نام، نامخانوادگی، آدرس ایمیل و… می باشد.

**Domain 9:** دامنه یک شئ بوده که تحت Forest ایجاد میشود و درواقع یـک ســاختار جــامع در شبکه است که تمامی نامهای کاربری، کامپیوترها، پرینترها و سـایر سیسـتمهـای تحـت شـبکه را بِهِصورت متمرکز مدیریت میکند. بـاتوجـهِ بــه شـکل 3- 1دو دامنــه بــا نــامهــای Zarrafe.com و Microsoft.com وجود دارد که در Forestی با نام COM. قرار دارند. توجه داشته باشید در هر دامنه هیتوان یک یا چند زیر دامنه ایجاد کرد که مطابق بـا شـکل3– 1 در دامنـه Zarrafe.com یـک

زیر دامنه و در دامنه Microsoft.com دو زیر دامنه وجود دارد.

بِه هر دامنه اصطلاحاً یک درخت گفته میشود. بهعنوانهثال در شکل 3–1 دو درخـت بانــامهــای Zarrafe.com و Microsoft.com وجود دارد که در راس هردرخت ریشه دامنـه یـا اصـطلاحاً Root Domain قرار دارد.

هر دامنه و هر زیردامنهای که ایجاد میشود باید دارای یک کنترل کننده باشد بهاین معنــیکـه هــر دامنه باید برروی یک سرور پیادهسازی و نصب گردد. بهعنوان $\omega$ شال به شکل 3– 2 توجه کنیــد ک دامنـــه Zarrafe.com و زیردامنـــه Iran.Zarrafe.com هرکـــدام دارای یـــک کنتــــرلکننـــده یـــا Domain Controller هستند.

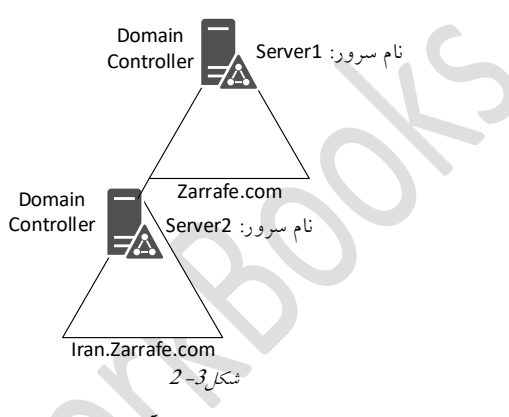

تا اینجا با مفاهیم پایه و ابتدایی از ADDS تا حدودی آشنا شدید. بهتـراسـت قبـلاز پـرداختن بـه جنبههای پیادهسازی این Role و بررسی بیشتر جزئیات، با چند مفهموم که در ADDS کارآیی دارد آشنا شو ید.

## <span id="page-5-0"></span>**آشٌایی با سطَح عولیاتی در** Forest **ٍ** Domain

با پیشرفت ویندوزسرور یکسری ویژگی و قابلیتّهبای جدیبدی بـه ADDS اضبافه شبدهاست. بِهِ عنوان مثبال در ویندوزسبرور2016 قابلییت هبای جدیبدی بِیه ADDS اضبافِه شبیده است ک ویندوزسرور2003 از پشتیبانی آنها عاجز می باشد. بههمین دلیل شرکت مایکروسافت بهازاء هـر ویندوزسرور یک سطح عملیاتی تعریف کردهاست تا بتواند بین نسل های متفاوت سازگاری بهجود آورد.

در ویندوزسرور سطوح عملیاتی که پشتیبانی می شود در زیر نوشته شده است.

سطوح پشتیبانی شده در ویندوزسرور2016: Windows Server 2016 • Windows Server 2012 • Windows Server 2008 · Windows Server 2003 · سطوح پشتیبانی شده در ویندوزسرور2012: Windows Server 2012 . Windows Server 2008 . Windows Server 2003 · سطوح پشتیبانی شده در ویندوزسرور2008: Windows Server 2008 · Windows Server 2003 · سطوح پشتیبانی شده در ویندوزسرور 2003: Windows Server 2003 •

**سطح عولیاتی داهٌِ )**Domain Functional Domain**)**

همانگونه که گفته شد هردامنه می تواند دارای یک یا چند زیردامنه باشد. سـرورهایی کــه بــرروی آنها دامنه و یا زیردامنــه نصــب و پیــادهسـازی مــیشــود ممکــن اســت نســخههــای متفــاوتی از ویندوزسرور برروی آنها نصب شُده باشد. بِههمین دلیـل بایـد بــرای عملکــرد صــحیح دامنــه و زیردامنهها سطوح عملیاتی یکسانی را انتخاب کرد. برای درک بهتر ایــن موضــوع بــه شــکل 3-3 توجه کنید. دامنـهای بــا نــام Zarrafe.com و زیردامنــهای بــا نــام Iran.zarrafe.com وجــود دارد کــه بهترتیب برروی Server1 و Server2 نصب شدهاند. برای اینکه هردو سرور بتواننـد در دامنـه بـه-درستی با یکدیگر ارتباط برقرار کنند بایستی در یک سطح عملیاتی قرار گیرنـد. حـال باتوجــه بــه شرایط موجود هردو سرور باید در سطح عملیاتی Windows Server 2003 قرار گیرند.

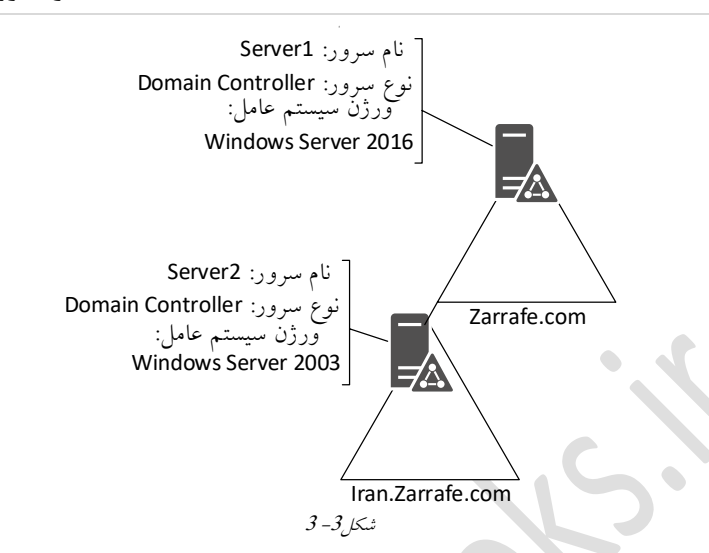

بهصورت پیش فـرض در زمـان نصـب و راهانــدازی ADDS در ویندوزســرور2016، اگــر ســطح عملیاتی دامنه برروی 2003 تنظیم شود، دامین تنها از ویژگیهای 2003 پشتیبانی خواهد کرد.

## **سطح عولیاتی Forest**

باتوجِه به مطالب گفته شده در Forest چندین دامنه را می توان تعریف کرد. سطح عملیــاتی Forest توسط اولین DC درون اولین دامنه مشخص میشود. برای درک بهتر ایـن موضـوع بـه مثـال زیــر توجه کنید.

**هثال:**

در شکل 3– 4 دامنـهای بانــام Zarrafe.com در Forestی بانــام com. ایجـاد شــده اســت. در دامنــه Zarrafe.com دو زیردامنه بــا نــامهمــای Iran.Zarrafe.com و Dubai.Zarrafe.com وجــود دارد. ســطح عملیاتی Forest توسط Domain Controllerکی که درون Zarrafe.com قرار دارد تعیین می شود چراکِه اولــين دامنــهای اســت کــه باعــث ایجــاد Forest مــیشــود پــسردرنتیجــه بــاتوجــهبــه شکل3- 4 سطح عملیاتی Forest برابر با 16.۲ تنظیم خواهد شـد. هنگـامی کـه سـطح عملیــاتی Forest مشخص شد تمامی دامنه و زیردامنههایی کـه در Forest قـرار مـیگیرنـد، بایـد در سـطح-عملیاتی مشابه و یا کمتر نصب شوند. بهعنوان مثال باتوجه به مثال گفتـه شـده، دیگـر نمـی تـوان دامنهای با سطح عملیاتی بالاتر از 2016 نصب کرد.

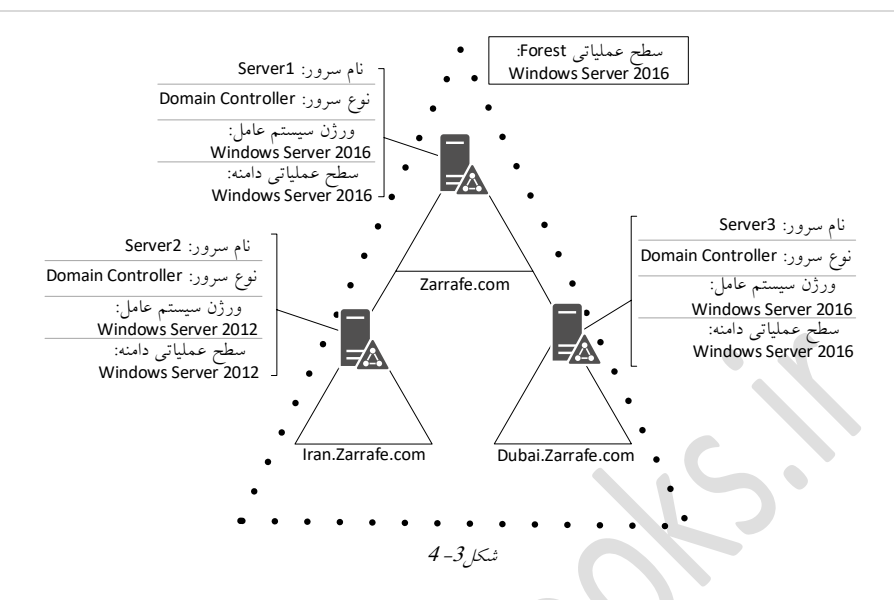

## <span id="page-8-0"></span>**طراحی ٍ پیادُسازی Domain**

در هنگام پیادهسازی اولین دامنه (Domain) به موارد زیر توجه نمایید:

- آیب داهٌِای اص قجل دس ػبصهبى ٍجَد داسد؟
	- نام دامنه چه چیزی باشد؟
	- و چه تعداد دامنه نیاز است؟
	- $\Omega$ آیا سرور DNS در دامنه وجود دارد؟
	- سطح عملیاتی دامنه چه خواهد بود؟
- آیب ػشٍسDNS دیگشی دس ػطح ؿجکِ ٍجَد داسد؟

**ارتقا** ADDS **از ٍیٌدٍز0220 بِ 0221**

ویژگی ها و Attributeهای ویندوزسـرور2016 بـهنسـبت وینـدوزسـرور2012 دارای یـکسـری افزایش یافته است . بنابراین قبل از ارتقا ویندوز سـرور2012 بــه نســخه سـرور2016 بایــد ایــن Attributeّبها را یکسان سازی کنید و برای انجام اینکار از دستور Adprep استفاده می شود. زمانی که نیاز باشد تا یک DC بـا سـطح عملیـاتی Windows Server 2016 بـه Forestپی بـا سـطح -عملیاتی پایین تر اضافه شود باید ابتدا دستور Adperep /Forestprep را اجرا نمایید. برای اضافهکردن DC به دامنهای با سطحعملیاتی پایینتر نیاز است تا از دستور Adprep Domainprep/ استفاده شود.

جهت اضافهکردن RODC به Forestی با سطحعملیاتی پایینتر نیاز است تا از دستور Adprep/Rodcprep استفاده شود. تِ جِه داشتِه باشید که دستور Adprep در طـول نصــــــــ AD در ویندوزســرور2016 بــهصـورت T خودکار اجرا می گردد. تا بهاینجای کار مفاهیم تئوری مرتبط به ADDS را مورد بررسی قرار دادیم. حال بهتر است تــا در اولین قدم از بخش عملی این Role را نصب و پیادهسازی کنید. **توریي 2-3 عٌَاى: پیادُسازی ADDS در شبکِای با تعداد 322 کاهپیَتر شرح:** دراین تمرین قصد برآن است تـا سـرویس ADDS را بـرروی سـرور نصـب کـرده و یـک کامپیوتر را به دامنه Join کنید. در ادامه چندین نامکاربری به AD اضـافه کـرده و بـه دامنـه Logon

> کنىد. **اّداف:**

- آؿٌبیی ثب ًحَُ ًلت ٍ پیکشثٌذی ADDS
- آشنایی با نحوه Join کردن کلاینت به دامنه
- آؿٌبیی ثب ًحَُ ػبخت ًبمکبسثشی دس ADDS
- نحوه وارد شدن به دامنه با استفاده از نامکاربری

**تجْیسات ٍ پیشًیازّا:**

- ویک ویندوزسرور 2016 با آدرس 10.0.0.4 :IP:
- یک یب چٌذ کالیٌت ٍیٌذٍص 8 ثب آدسع 10.0.0.100 :IP ٍ آدسع 10.0.0.4 :PrimaryDNS

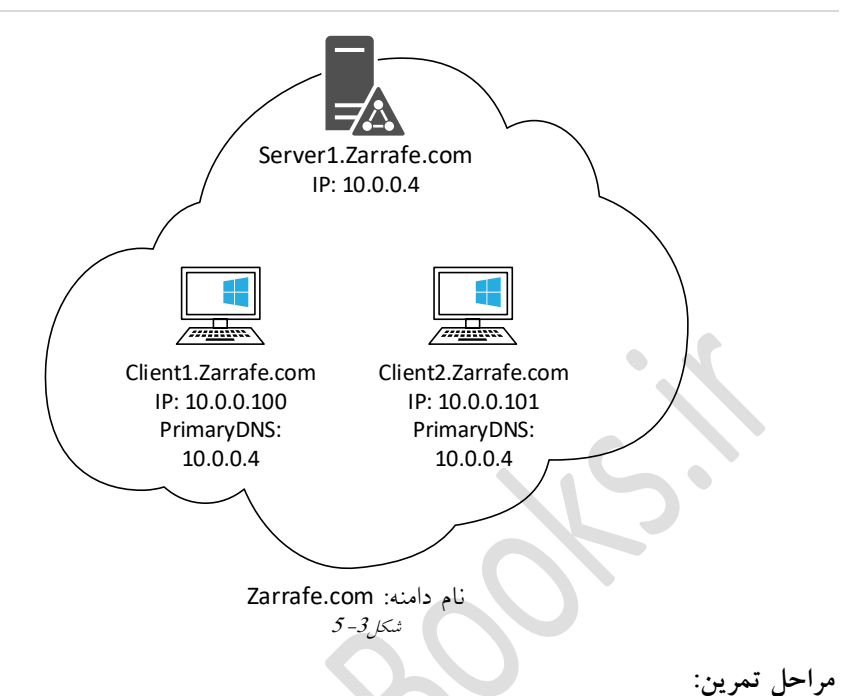

- **گام 2** ًلت ػشٍیغAD ٍ Promoteکشدى آى **گام2 ٪ عضو کردن کامپیوترهاى کلاینت در دامنه (یا همان سرور AD) گام3 ایجاد چند کاربر درون سرورAD** 
	- **گام4 ٍ وارد شدن از طریق یکی از کاربران به کامپیوترهاى کلای<sub></sub>**

**گام 2 ًصب سرٍیس AD ٍ Promoteکردى آى** در اولین قدم بهمنظور نصب و راهاندازی AD، نصب Role و در ادامه Promote کردن سرور است. Promote کردن سرور عملیاتی است که بعد از نصب Role صورت پذیرفتـه و سـرور را آمـاده بـه سرویس دهی می کند.

برای نصب Role مراحل زیر را انجام دهید.

0 Server Manager .1 را بازکرده و برروی Add Roles and Features کلیک کنید.

2 در صفحه Before you begin برروی Next کلیک کنید.

3. در صفحه Select Installation Type دکمه رادیــویی Role-Based را انتخــاب کــرده و بــرروی Next کلیک کنید.

4. در صفحه Select Destination Server دکمه رادیویی Local Machine را انتخاب کنید.

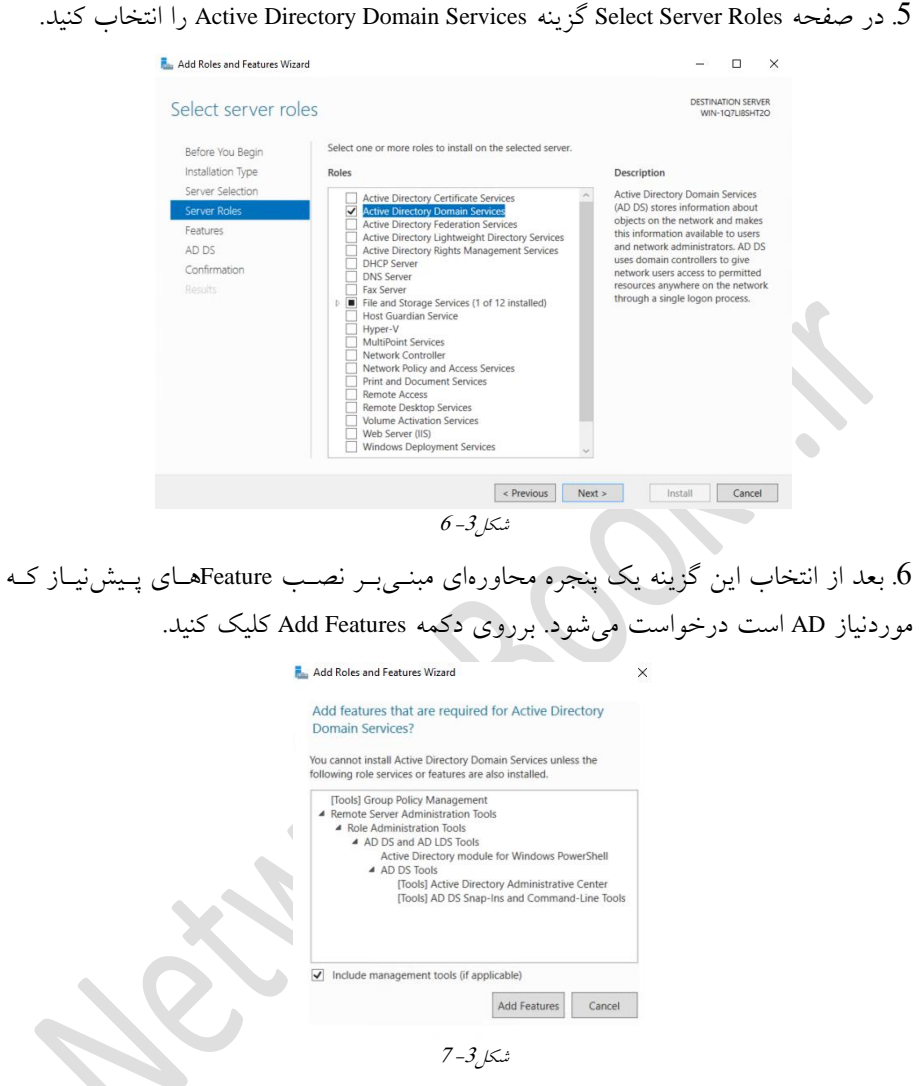

- 7. برروی Next کلیک کنید.
- 8. در صفحه Select Features موارد پیشفرض را تغییر ندهید و برروی Next کلیک کنید. 9 در صفحه Information برروی دکمه Next کلیک کنید. در صفحِه Confirmation Installation برروی دکمه Install کلیک کنید.  $10$ 
	- 11. صفحه Installation Screen مراحل نصب نمایش داده می شود.

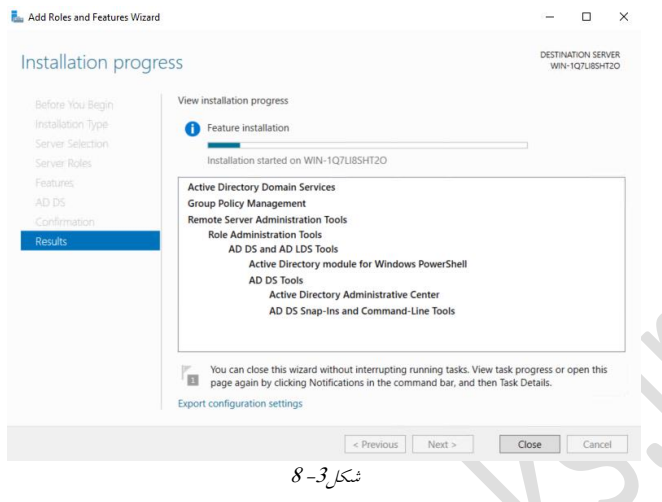

- 12. بعد از کامل شدن نصب برروی دکمه Close کلیک کنید.
	- 03. Server Manager را بسته و سرور را Restart کنید.

14. بعد از Restart شدن با نام کاربری Administrator وارد شوید تا Server Manager بهصورت اتوماتیک باز شود.

15. در قسسمت Notification بـروی لینک Promote this Server to Domain Controller کلیک کنید.

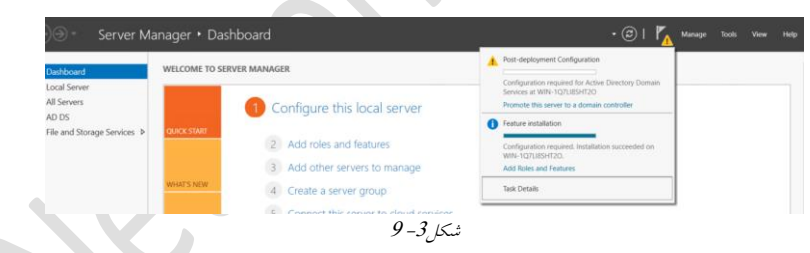

16. در این مرحله تنظیمات Domain Controller را انجام خواهید داد. قصـد شــها ایجـاد یـک Domain Controller بـرروي یـک دامنــه جدیــد و دریــک Forest جدیــد اســت در صــفحه Deployment Configuration دکمه رادیویی Add a New Forest را انتخـاب کنیـد. حـال نیـاز بـه واردکردن Root Domain Name است که ما در اینجا Zarrafe.com را وارد کردیم. بـرروی Next کلیک کنید.

**016 ویندوز سرور 6102**

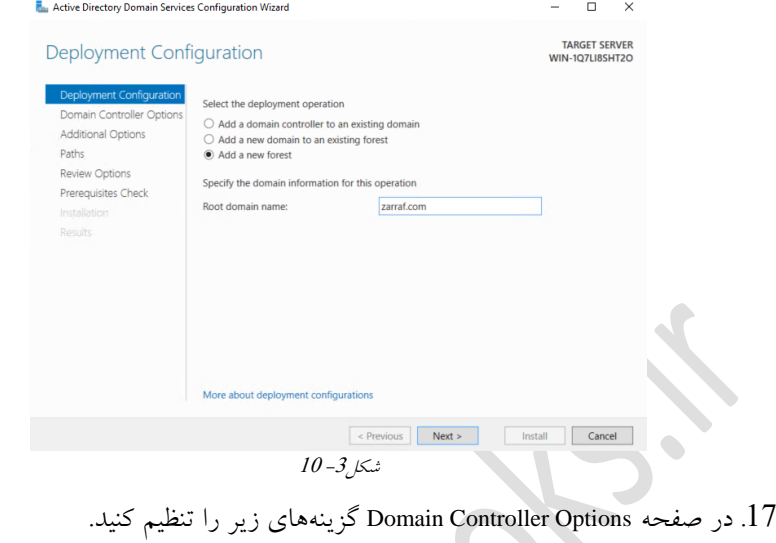

– از دو قسمت Function Level گزینه Windows server 2016 انتخاب کنید.

– مطمئن شوید که گزینههای DNS و Global Catalog انتخاب شده باشند.

– دراین قسمت یک رمزعبور پیچیده درنظر گرفته (بهعنوان مثالP23@qwe)و ســپس بــرروی **SE** 

 $\mathbf{r}$ 

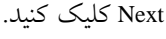

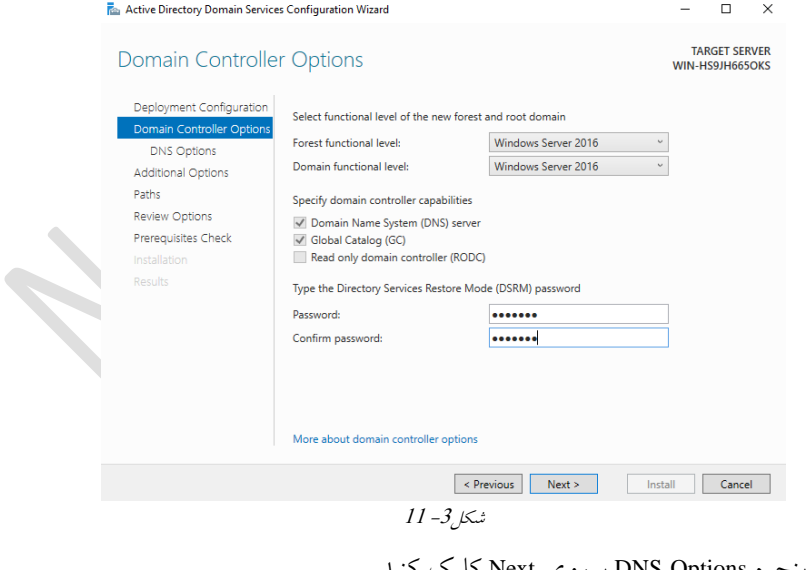

18. در پنجره DNS Options برروی Next کلیک کنید.

19. در پنجـره Additional Options مـوارد پــيشُ فـرض NetBIOS Domain Name را پذیرفتـهِ و

برروی Next کلیک کنید. 20 در پنجره Paths مسیرهای پیش فرض را پذیرفتهو برروی Next کلیک کنید. 21 در پنجره Review Options تنظیمات صورت گرفته را بررسی کرده و بـرروی Next کلیـک کنید.

22 در پنجره Prerequisites Check برروی دکمه Install کلیک کنید.

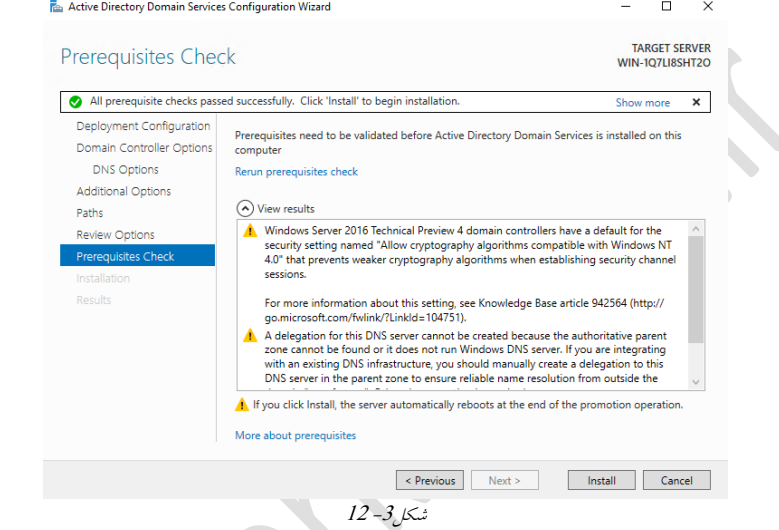

23 بعداز اتمام مراحل نصب، سیستم بـهصـورت اتوماتیـک Reboot شـده و بـا نــامکـاربری Administrator وارد شوید.

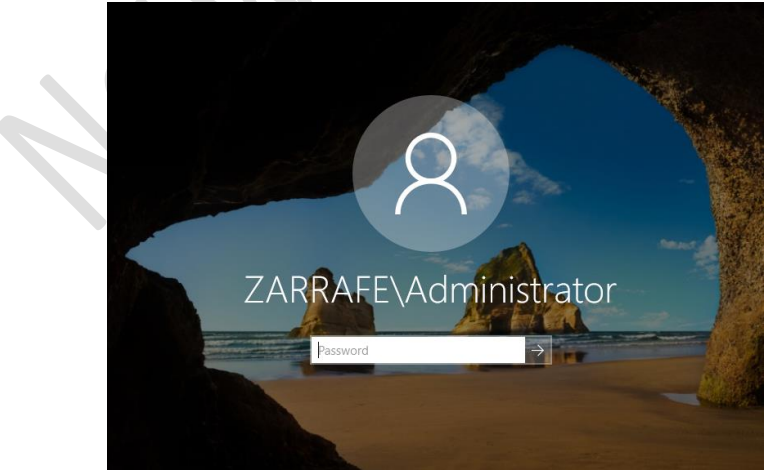

 $13 - 3$ یکر

Server Manager 24 را ببندید.

25 برروی منو Start کلیک کرده و Administrative Tools را انتخاب کنید.

26 حال باید موارد مربوط بِه Active Directory که در اینجا اضافهشده است را ببندید.

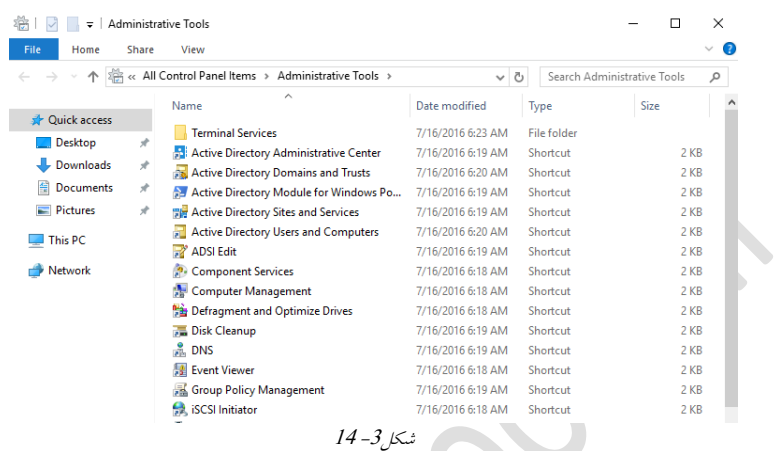

27 پنجره Administrative Tools را ببندید.

**گام0 Joinکردى یك کاهپیَتر بِ AD( عضَیت یك کاهپیَتر در داهٌِ(** در قدم اول برای Joinکردن کامپیوتر بهدامنه، ابتدا باید تنظیمات اَدرسP را برروی کلاینت انجـام دهید.

> 1. بِه Control Panel رفتِه و Network Sharing Center را اجرا کُنید. 2 برروی نام کارت شبکه کلیک کرده تا قسمت تنظیمات مربوطه باز شود.

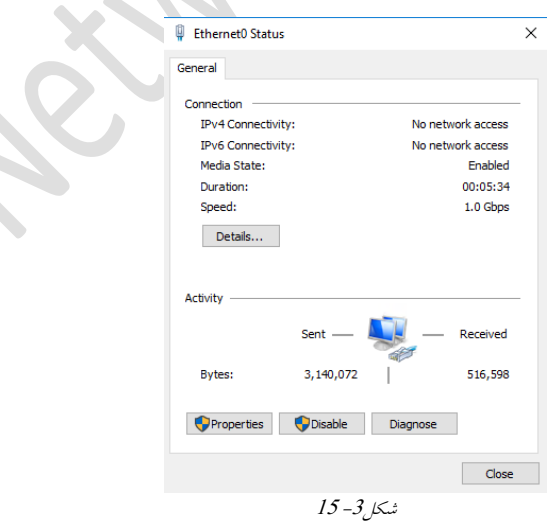

3. برروی Properties کلیک کرده و در پنجره بازشده بـرروی Internet Protocol 4 دوبـارکلیـک کنید.

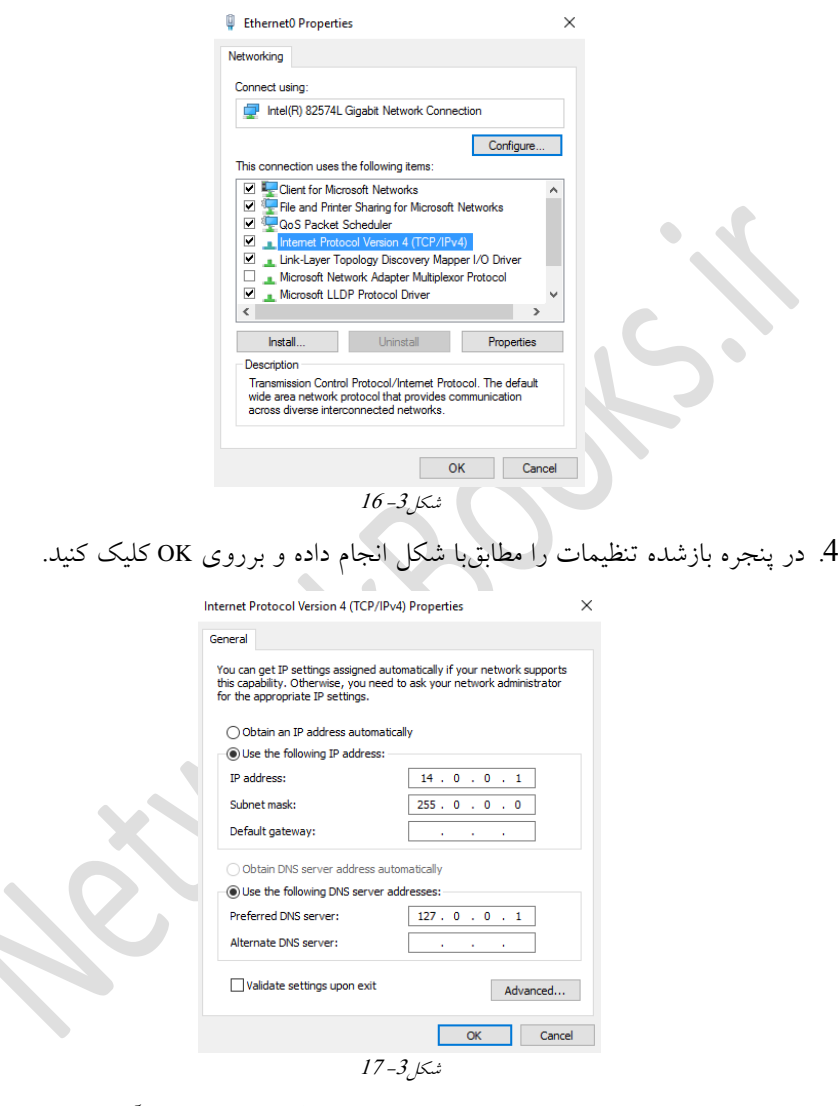

5. در کامپیوتر کلاینت که دارای ویندوز۷ یـا ۸ و یـا 10 اسـت بـرروی آیکـن My Computer راستکلیک کرده و Properties را انتخاب کنید.

در پنجره System برروی لینک Change Setting در قسمت Computer Name کلیک کنید.  $6$ 

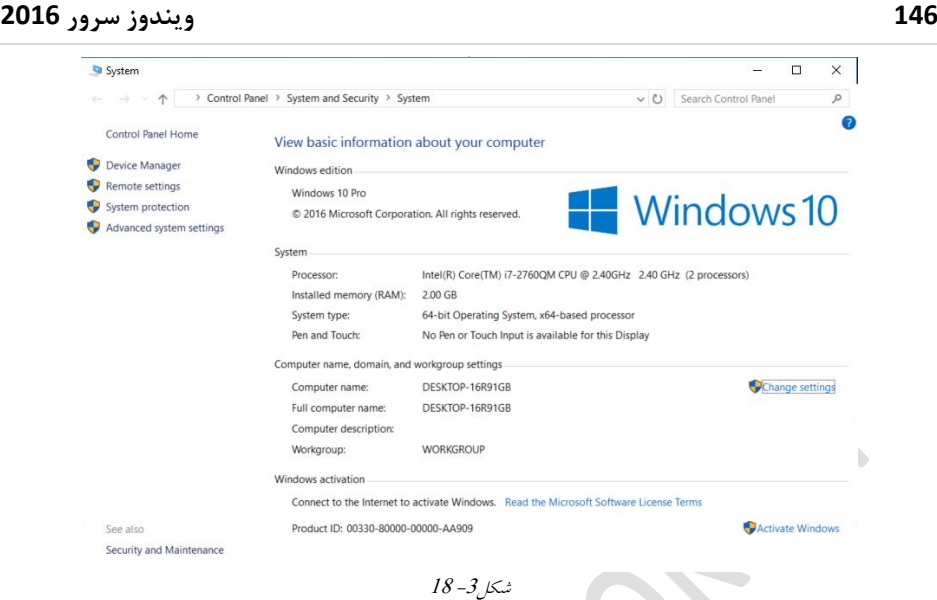

To Rename This Computer or Change This Domain or که در کنـار ِ Change که در کنـار

Workgroup قرار دارد، کلیک کنید.

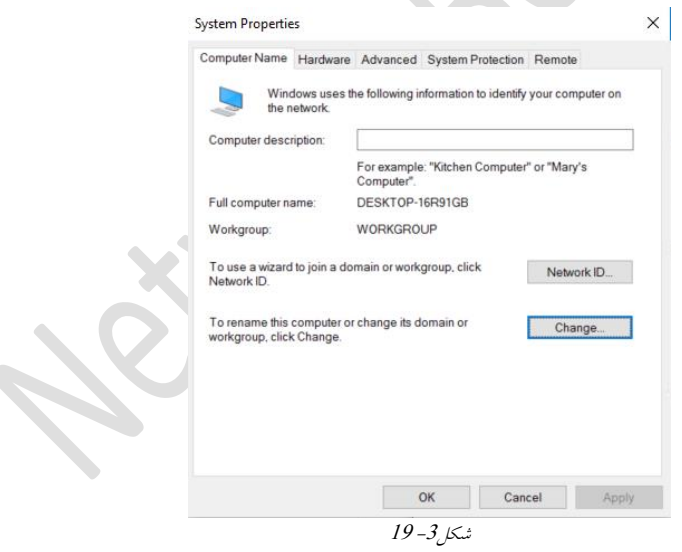

8 در بخش Member of گزینه Domain را انتخاب کنید و نام دامنه zarrafe.com را وارد نماییــد و برروی OK کلیک نمایید.

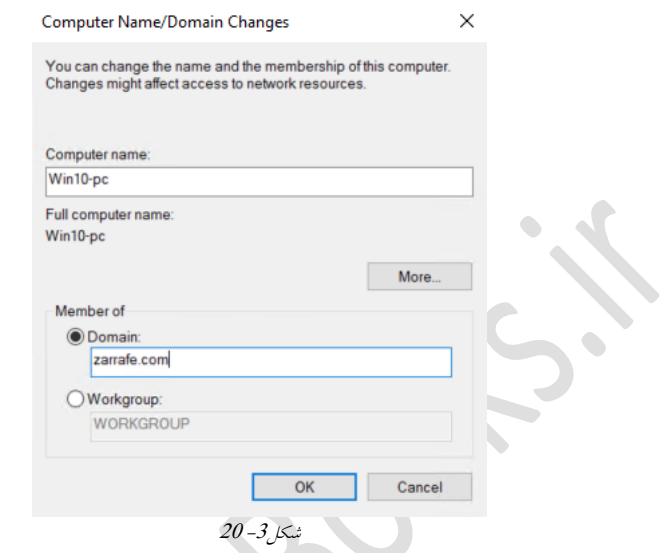

9 در ادامه پنجرهای بازشده که نامکاربر و رمزعبور مدیر دامنه را درخواست میکند. نامکاربری و رمزعبور مدیر دامنه (نامکاربری: Administrator و رمزعبور: 123@qwe) را وارد کرده و سپس<br>سروی دکمه OK کلیک کنید برروی دکمه OK کلیک کنید. **START COMPANY** 

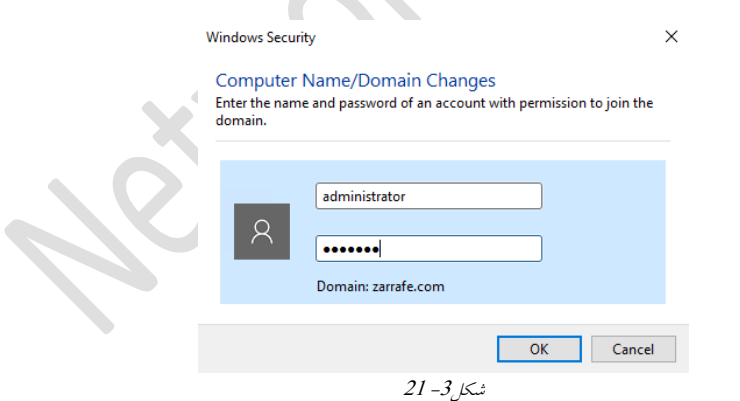

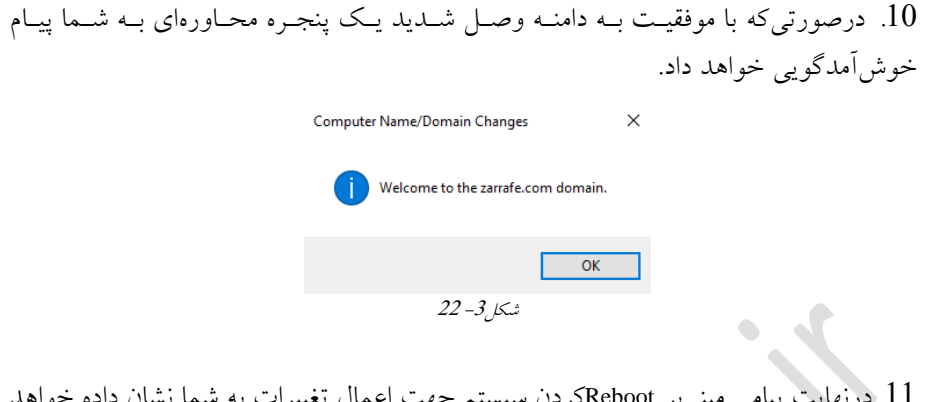

11. درنهایت پیامی مبنی بر Rebootکردن سیستم جهت اعمال تغییرات به شما نشان داده خواهد شد، برروی Restart Now کلیک کنید.

## **گام3 ایجاد چٌد کاربر درٍى سرٍر AD**

وارد سرور AD شوید و از Administrative Tools کنسـول Active Directory Users and Computers (ADUC) را اجرا کنید.

ون Administrative Tools کُنسول مدیریتی ADUC را باز کنید. Tools است 2. در قسمت سمت چپ زیر شاخه Zarrafe.com را باز کنید.

3 ثشسٍی User ساػتکلیک ٍ وضیٌِ New ٍ ػپغ User سا اًتخبة کٌیذ

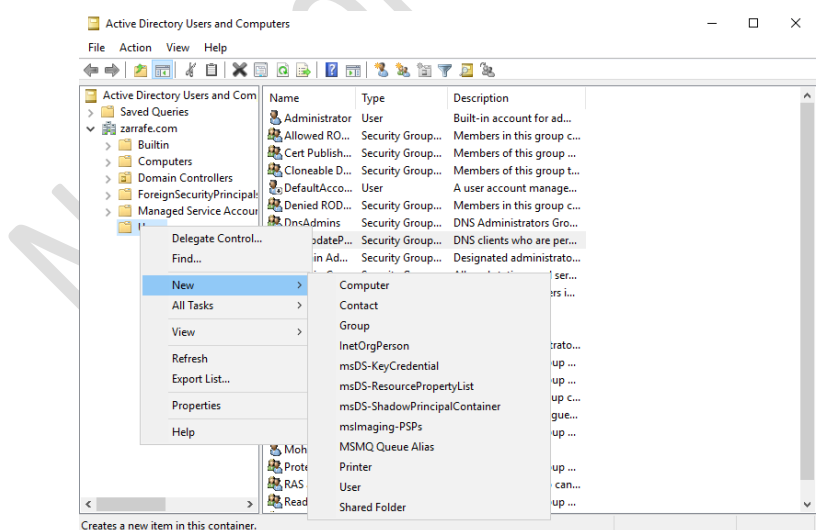

 $23 - 3$ شکل

<span id="page-20-0"></span>4 مطابق با شکل<sup>2</sup>– 24 اطلاعات را وارد کرده و برروی Next کلیک کنید.

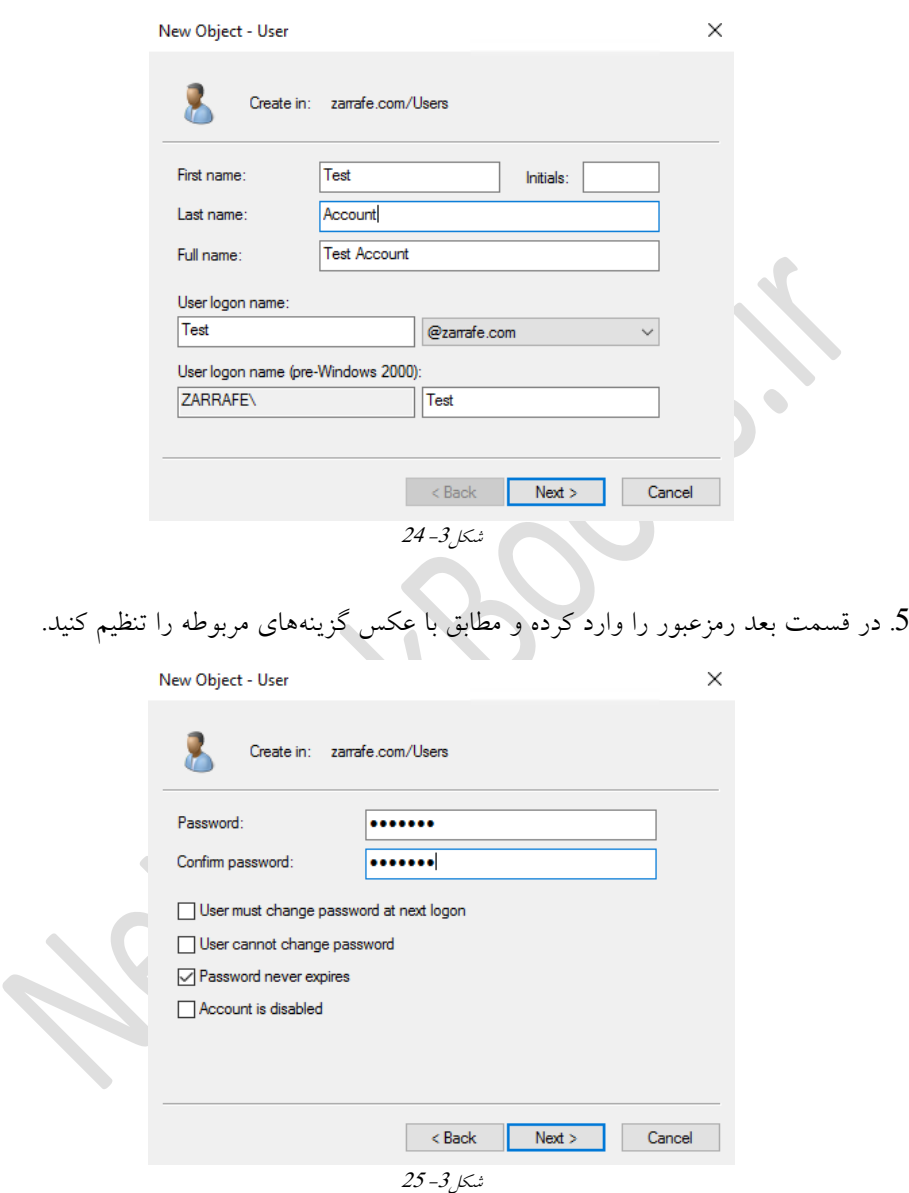

5 در قسمت بعد برروی Finish کلیک کرده تا فرآیند ایجاد کاربر خاتمه یابد.

## چ **گام4 ٍارد شدى از طریق یکی از کاربراى بِ کاهپیَترّای کالیٌت**

حال که یک کامپیوتر را به دامنه Join کردید و نامکـاربری را ایجـاد کردیــد، از کــامپیوتر کلاینــت Logoff کرده و در صفحه Logon مطابق با شکل3– 26 نامکاربری و رمزعبور را وارد کنید.

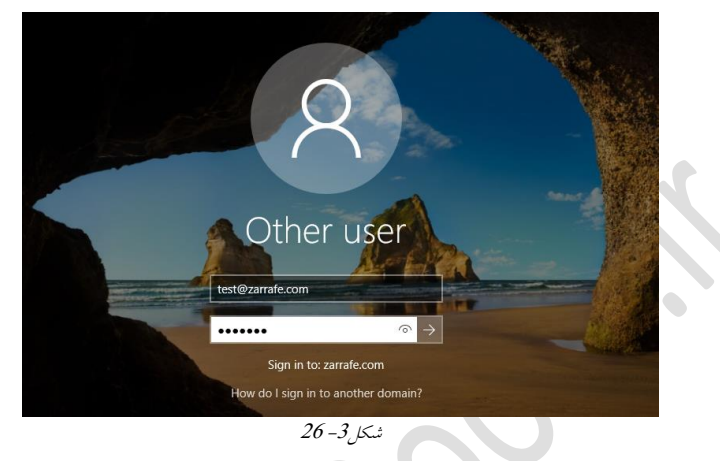

## <span id="page-21-0"></span>**استفادُ از ابسارّای هدیریت Directory Active**

بعد از نصب AD چندین ابزار در قسمت Administrative Tools اضافه خواهد شد که شامل: **Center Administrative Center . این قِسمتِ بِه شَما امکـان انجـام امـور مربـوط بـه** Active Directory را از یک نقطه مرکزی میدهد. مواردی که دراین قسمت وجود دارد شامل: - Resetكردن رمزعبور كاربران - ساخت یا مدیریت حسابهای کاربری - ساخت یا مدیریت گروهها - مدیریت کامپیوترهای شبکه - ساخت یا مدیریت Organizational Units و Containers - اتصال به یک یا چندین دامنه - فیلتر کردن دادههای Active directory **• Active Directory Domain and Trust.** از این کُنسول بهمنظور کنترل ارتباطـات (Trust) بـین دامنهها، مشخص کردن سطوح عملیاتی Domain و Forest و تعیین UPN استفاده می شود. **Services and Sites Directory Active** ثب اػتفبدُ اص ایي کٌؼَل هیتَاى هحذٍدُ تَصیهغ دادُ - های مربوط به AD در سطح Forest را مشخص کرد.

 **Computers and User Directory Active** جْت هذیشیت کبهپیَتشّب ٍ کبسثشاى دس هحهی AD استفاده میشود.

**• Active Directory Module for Windows PowerShell**: مجموِعهای از دستتورات بـرای مدیریت AD با استفاده از Power Shell است.

### **ًحَُ ًصب AD در حالت Core Server**

در ادامه به نِحَوه نَصبِ AD برروی Server Core خواهیم پرداخت که برایایـن منظـور بهتـر اسـت تمرین زیر را انجام دهید. **توریي 0-3 عٌَاى: ًحَُ ًصب AD بررٍی Core Server شرح:** در این تمرین قصد برآن است تا بتوان ADDS را برروی ویندوز Server Core نصـب کنیــد. از آنجایی که حالت Server Core در برخی موارد استفاده میشود انجام این تمرین خارج از لطـف نیست. **اّداف:** • تغییر نام سرور در Power Shell • تغییر زمان در Power Shell • تغییر رمزعبور مربوط به کاربر Administrator در Power Shell تغییش تٌظیوبت آدسع IP دس Shell Power Power Shell دس ADDS لتً **تجْیسات ٍ پیشًیازّا:** Server Core فبندوزسوور 2016 با حالت نصب Server Core **هراحل توریي: گام 1** تنظیمات ساعت و اختصاص IP به سرور **گام2 تنظیم رمزعبور روی** سرور و تغییر نام سرور **گام3** نصب DNS و AD روی سرور

## **گام 2 تٌظیوات ساعت ٍ اختصاص IP بِ سرٍر**

1. در Command Prompt عبسارت 22system (اوارد که ده و دکمـه Enter را فشسار دهید.

2. timedate.cpl را تایپ کرده و تنظیمات مربوط به تاریخ، منطقه زمانی و زمـان را انجــام دهیــد، برروی OK کلیک کنید.

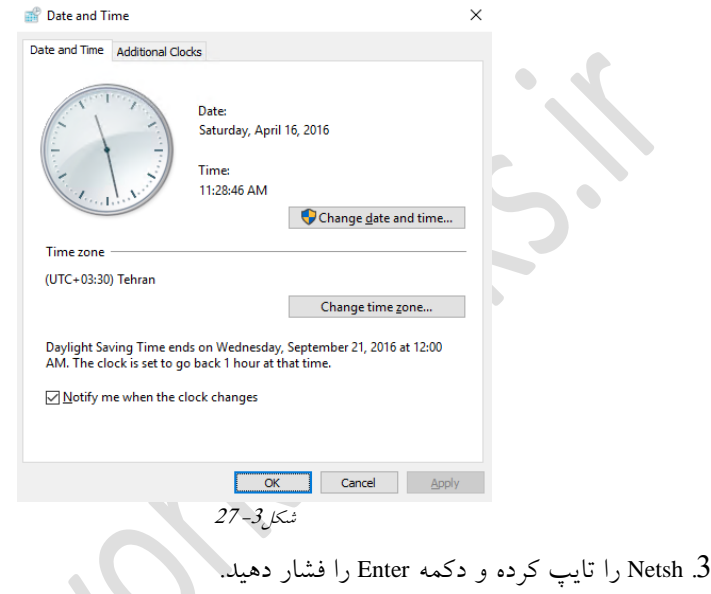

4. Interface را نوشته و دکمه Enter را فشار دهید. 5. IPv4 را نوشته و دکمه Enter را فشار دهید. 6. برای دیدن آدرس IP و کارت شبکهای که آدرس IP به آن اختصاص دادهشده است، عبـارت Show IP را نوشته و دکمه Enter را فشار دهید. همان گونه که در خروجی دستور Show IP مشـاهده مـیکنیـد، اینتـرفیس Ethernet0 بــا شــماره7 شناختهمی شود. بنابراین برای اعمال تغییرات روی این اینتـرفیس بایــد در دسـتور مرحلــه بعــد از

شماره اینترفیس استفاده کنید.

**REA** Administrator: Command Prompt - netsh C:\Users\Administrator>netsh<br>The following helper DLL cannot be loaded: WCNNETSH.DLL.<br>netsh>interface netsh>interface<br>In future versions of Windows, Microsoft might remove the Netsh functionality<br>for TCP/IP. Microsoft recommends that you transition to Windows PowerShell if you currently<br>use netsh to configure and manage TCP/IP. Type Get-Command -Module NetTCPIP at the Windows PowerShell prompt to view<br>a list of commands to manage TCP/IP. Visit http://go.microsoft.com/fwlink/?LinkId=217627 for additional information<br>about PowerShell commands for TCP/IP.<br>netsh interface>ipv4<br>netsh interface ipv4>show ip Interface 1: Loopback Pseudo-Interface 1 Interface 7: Ethernet0 netsh interface ipv4>  $28 - 3$ شکل

Set address name = "7" source=static address=10.0.0.1 mask=255.0.0.0 gateway=10.0.0.10

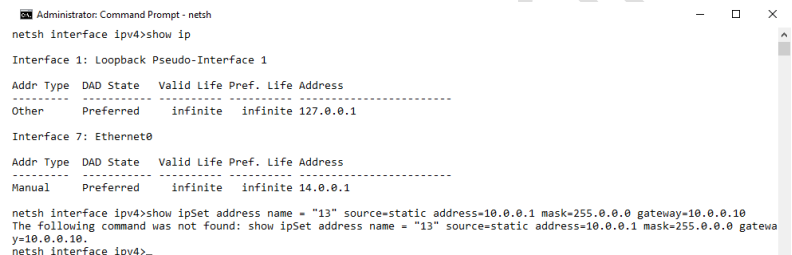

ؿکل-<sup>3</sup> 29

در اینجا از آدرس 10.0.0.x استفاده کردهایم، حال شما میتوانید بسته به تنظیمات محلــی خودتــان Addressگ Mask ٍ Gateway سا تغییش دّیذ. 7. با استفاده از دستور Show IP میتوانید تنظیمات صورت گرفته را مشاهده ک 8. Exit را وارد کرده و Enter را فشار دهید. **گام0 تٌظین رهسعبَر بررٍی سرٍر ٍ تغییر ًام سرٍر** 1. دستور \* Net User Administrator را تایپکرده و دکمه Enter را فشار دهید. 2. رمزعبور خود را وارد کرده و سپس آن را تأیید کنید (در اینجا ما از 123@qwe استفاده که ده-ایم).

**011 ویندوز سرور 6102**

a Administrator: C:\Windows\System32\cmd.exe

C:\Windows\system32>net user administrator \* Type a password for the user:<br>Retype the password to confirm: The command completed successfully.

C:\Windows\system32>

 $30 - 3$  نشکل

3. برای تغییرنام کامپیوتر دستور زیررا وارد کرده و دکمه ِ Enter را فشار دهید.

Netdom renamecomputer %computername% /newname:ServerA

Administrator: C:\Windows\System32\cmd.exe - Netdom renamecomputer WIN-1Q7LI8SHT2O /newname:ServerA

c:\Windows\system32>Netdom renamecomputer %computername% /newname:ServerA<br>This operation will rename the computer WIN-1Q7LI8SHT2O<br>to ServerA. Certain services, such as the Certificate Authority, rely on a fixed machine<br>name. If any services of this type are running on WIN-1Q7LI8SHT2O,<br>then a computer name change would have an adverse impact.

Do you want to proceed (Y or N)?

$$
\beta 1 \text{--} 3 \text{--} 3
$$

.<br>4 Y را وارد و دکمه Enter را فشار دهید.

 $\overline{\phantom{a}}$ 

5. با دستور 10 Shutdown /r / تسیستم را Reboot کرده و بعد از بالا آمدن به سیستم وارد شوید.

**گام3 ًصب DNS ٍ AD رٍی سرٍر**

1. PowerShell را تایپ کرده و دکمه Enter را فشار دهید. 2. برای نصب DNS در محیط PowerShell دستور زیر ارا تایـپ کـرده و دکمـه ENTER را فشـار

دهند.

Add-WindowsFeature DNS

2 Administrator: Windows PowerShell

PS C:\Users\Administrator> Add-WindowsFeature DNS

 $32 - 3$  شکل

3. در محیط PowerShell دستور زیر را تایپ کرده و دکمه Enter را فشار دهید. Add-WindowsFeature AD-Domain-Services

بهوسيله اين دستور Role مربوط به Active Directory Domain Service برروی سرور نصب می-شو د.

24 Administrator: Windows PowerShell

PS C:\Users\Administrator> Add-WindowsFeature AD-Domain-Services

ؿکل-<sup>3</sup> <sup>33</sup>

4 پس از نصب ADDS دراین مرحله باید سرور دامنه را Promote کنید که برای انجام این ک ار در PowerShell دستور Import-Module ADDSDeployment را اجرا کنیـد و سـیس دسـتور -Install  $,$ ADDSForest را وارد کنید.

> 24 Administrator: Windows PowerShell cmdlet Install-ADDSForest at command pipeline position 1<br>Supply values for the following parameters:<br>DomainName: \_

> > ؿکل-<sup>3</sup> <sup>34</sup>

5. نام دامنه خود را وارد کنید و دکمه ENTER را فشار دهید، در این تمـرین zarrafe.com را وارد کردهایم. 6 در مرحله بعد از شما رمزِعبور Administrator برای حالـت Safe Mode درخواسـت مـی شـود. 7. رمزعبور را تایپ کرده و Enter را فشار دهید. 8. را نوشته و دکمه Enter را فشار دهید.

9 AD نصب شده و سیستم بهصورت اتوماتیک Reboot خواهد شد.

## **بررسی صحت ًصب Directory Active**

پس از نصب AD جهت اطمینان از صحت و درستی نصب می توانیــد از روش۵حای زیــر اســتفاده کنید:

### **استفادُ از کٌسَل هدیریتی** ADUC

یک روش خوب جهت اطمینان از کارکرد صحیح AD این است که از قسیمتAdministrative tools ابزار Active Directory Users and Computers)ADUC) را اجرا کنیـد تـا محیطـی ماننـد 35-35 بـاز شود. توجِه داشته باشید نامی را که بهعنوان نام دامنــه انتخــاب کــردهایــد در ســمت چــپ پنجــره قابلِ مشاهده باشد؛ همچنین بــا کلیــک بــرروی پوشــه Domain Controllers بایــد نــام ســرور را در سمت راست ببینید و درصورتیکه این دو مـورد قابـل مشـاهده باشـد AD بـدون مشـکل نصـب و Promote شده است.

**012 ویندوز سرور 6102**

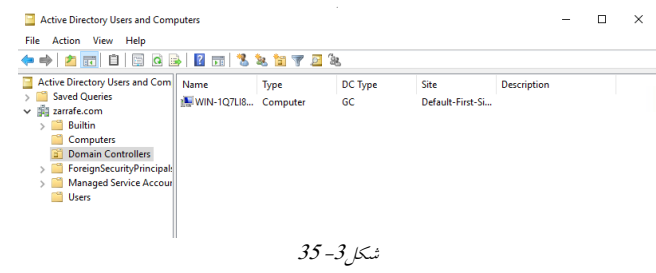

**تست از طرف کالیٌتّا**

یکی از روشهای تست AD این است که مطمئن شوید کلاینـتهـا مـی تواننـد منـابع بـه اشـتراک گذاشتهشده را ببینند و از آنها استفاده کنند. در برخی مواقع ممکن است کـه یکـی|ز کلاینــتهــا نتواند به DC دسترسی پیدا کند دراین حالت باید تنظیمات آدرس IP مربوط بـه کلاینـت بررســی شود و مشکل برطرف گردد. درصورتی کـه هـیچکـدام از کامپیوترهـای کلاینـت نتواننـد بـه DC دسترسی پیدا کنند باید در تنظیمات DNS، AD و آدرسهای IP سرور بهدنبال مشکل باشید.

**اتصال بِ داهٌِ**

Join شدن به معنی متصلکردن یک کلاینت به دامنه جهت بهرهمندی از سرویسها و مزایای دامنه است.

درصورتیکِه AD بِهدرستی نَصب و Promote شده باشد سایر سرورها و کلاینتها باید بتواننـد بـه دامنه Join شوند. هنگامیکه کلاینتها با موفقیت به دامنه Join شدند باید قادر به مشاهده منابع AD از طریق My Network Place باشند. با انجام این آزمایش میتوانید از نحوه کارکرد صـحیح Active Directory و اتصالات شبکهای مطمئن شوید.